### **Contents**

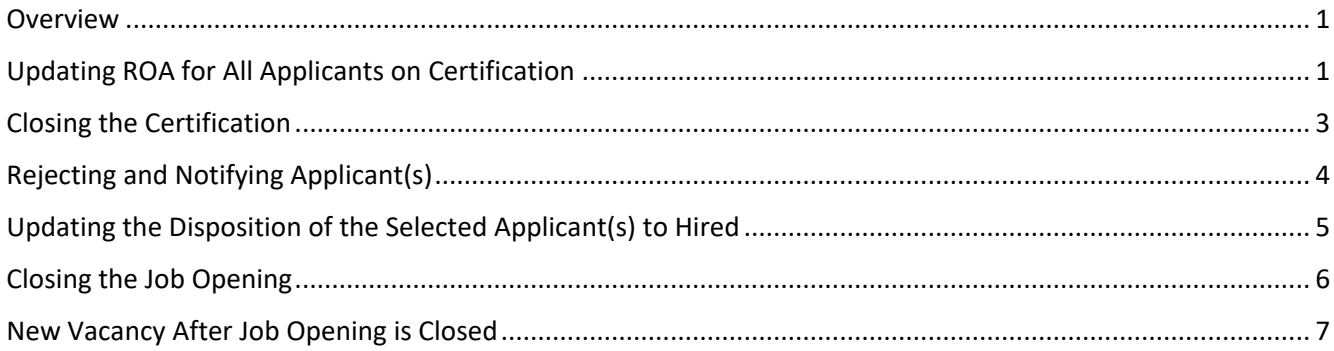

#### <span id="page-0-0"></span>Overview

Closing the job opening is the final step in the recruitment process.

Once the following steps are complete, the agency should close out the job opening:

- All positions associated with the job opening have been filled
- There are accepted job offers entered for each selected applicant
- The non-selected applicants are in Reject Status
- All non-selected applicants have been notified
- The HR entry for the selected applicant(s) is complete
- The applicant(s) have reported to work and started their job

The status of the job opening should also be updated if the job opening is cancelled (update Status Code to 120 Canceled).

This job aid will go over the following close-out steps:

- 1. Updating the ROA on the Certification
- 2. Updating the Registrant Status of the Selected applicant
- 3. Closing the Certification
- 4. Update of the disposition for the selected applicant
- 5. Closing (updating the status) of the Job Opening

#### <span id="page-0-1"></span>Updating ROA for All Applicants on Certification

Prior to closing a Job Opening, every applicant on the certification must have an ROA entered on the Certification(s).

- 1. Go to the **Certifications Tab** of the Job Opening
- 2. Select the applicant(s) who have been hired and click **Update ROA for Candidate(s)**

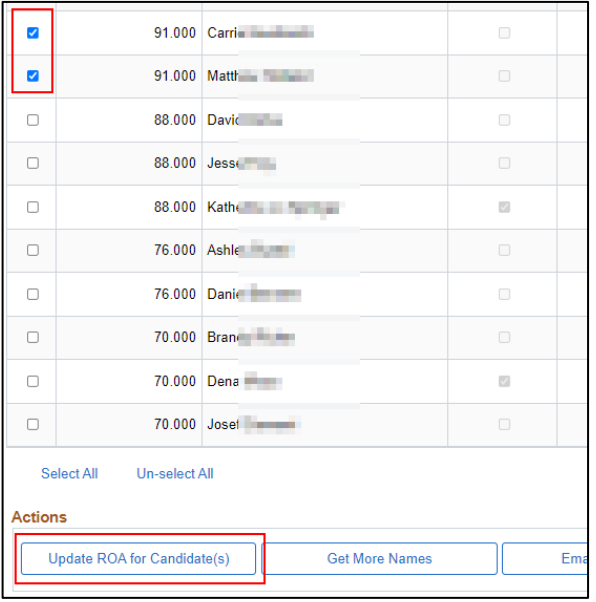

3. Update the **Report of Action** to **Selected**. Enter any applicable comments. Click **Save**.

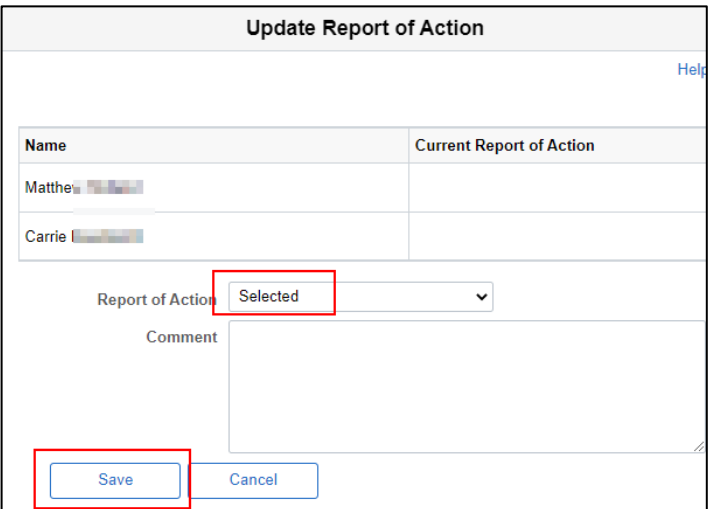

4. The ROA will be updated to Selected.

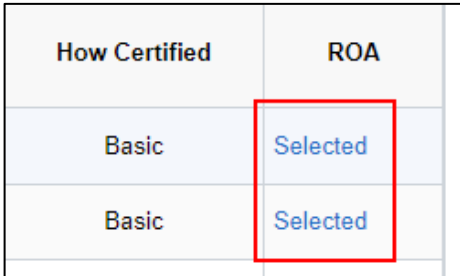

5. Repeat this process for the non-selected applicants until all applicants have an ROA.

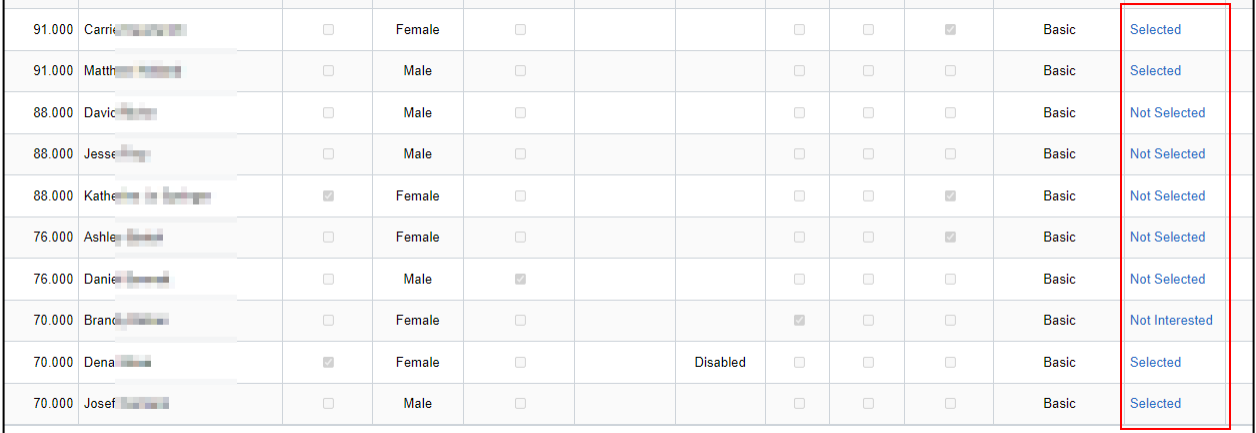

When you enter an ROA of Selected on the Certification, it automatically updates the applicant's Registrant status to Selected. You do not need to update the Registrant Status.

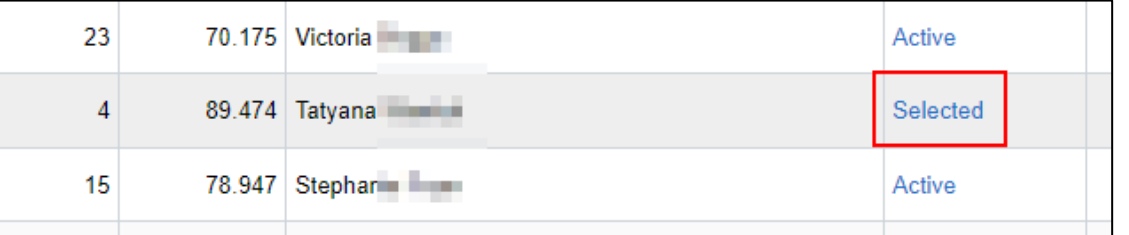

### <span id="page-2-0"></span>Closing the Certification

Once the hire date passed (or the final hire date if there are multiple hires), you will need to update the status of the Certification to Closed. Once the certification is Closed, if there is a need to re-open it, you will need to submit a ticket.

1. From the **Certifications** tab, update the Status from **Active** to **Close.**

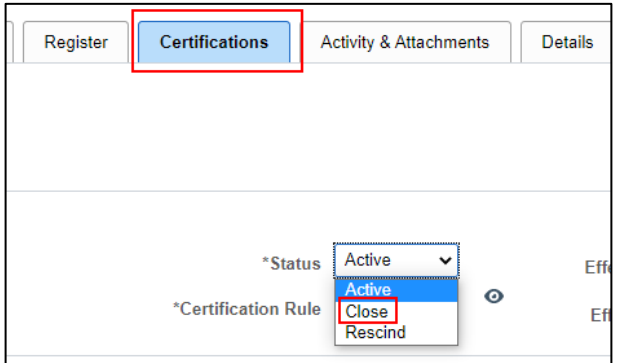

2. Once you select **Close**, the following message will display. Click **Yes**.

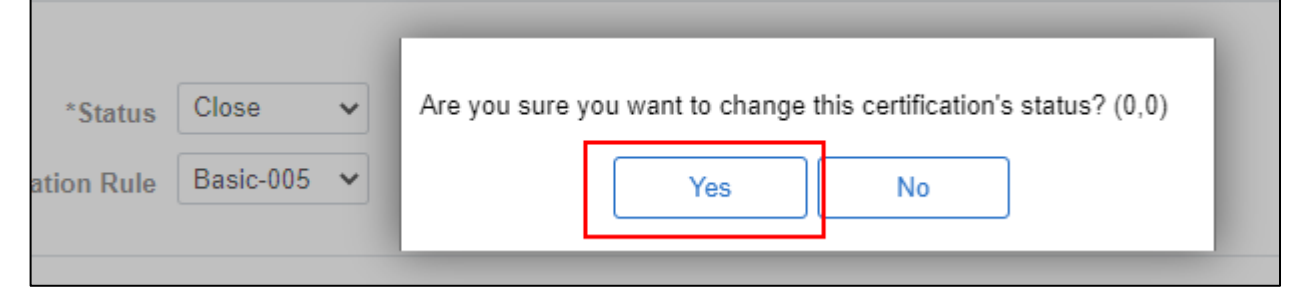

3. The status of the Cert will update to Close.

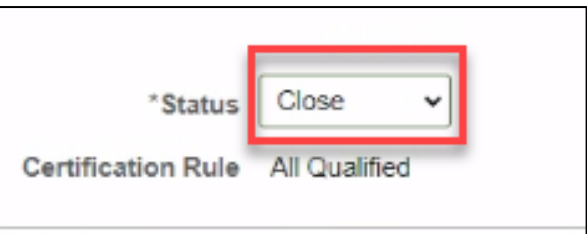

## <span id="page-3-0"></span>Rejecting and Notifying Applicant(s)

Once the Certification is Closed, all applicants not hired or withdrawn must be notified and have their disposition changed to Reject.

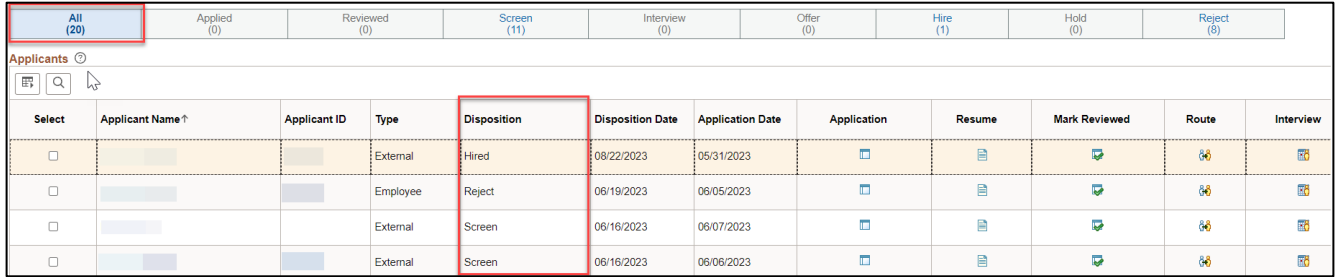

Steps to Reject an applicant are outlined in the [Eligibility Notification Guidance](https://dpm.wi.gov/Documents/JobAids/HCM/HR/TAM_Eligibility_Notification_Guidance.docx) job aid.

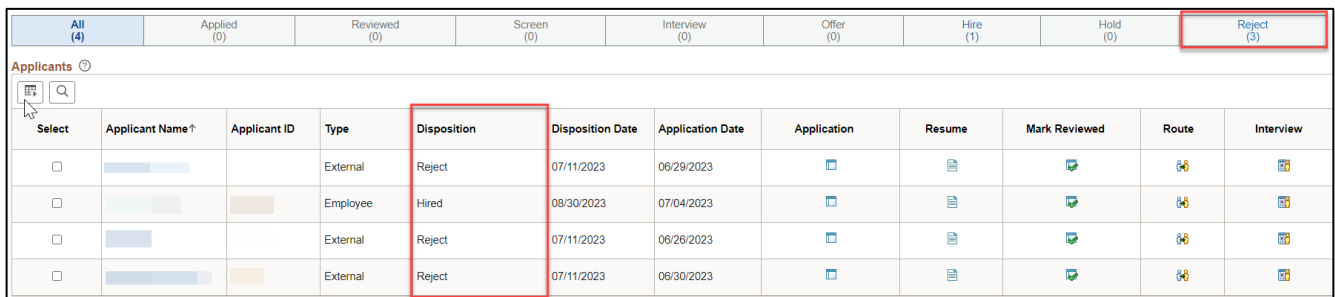

This is a critical step because it will update the applicant's Application Status in the My Job Applications section. Applicants will be able to see that they are no longer under consideration. Refer to the Candidate [Application Status](https://dpm.wi.gov/Documents/JobAids/HCM/HR/TAM_App_Status_JobAid.pdf) job aid for a list of dispositions and their corresponding Application Statuses.

## <span id="page-4-0"></span>Updating the Disposition of the Selected Applicant(s) to Hired

Once you have used the Prepare for Hire process and pushed the applicant to Manage Hires, the applicant will have a disposition of Ready.

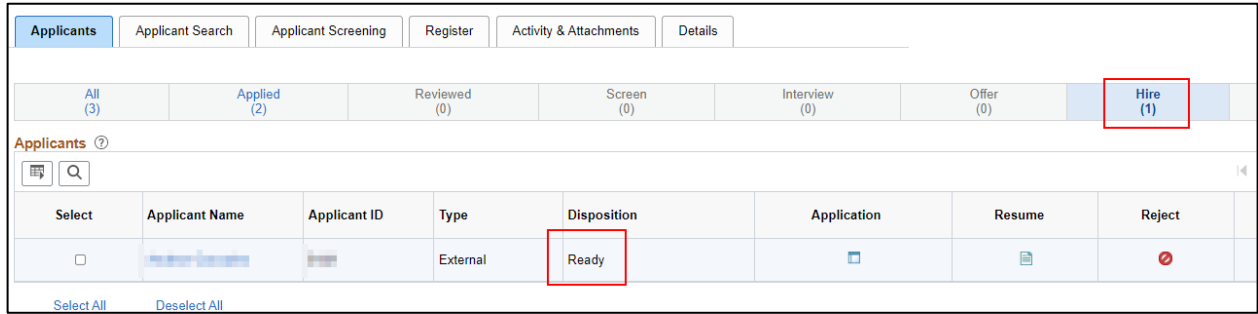

**If the HR entry associated with the Hire is done via Manage Hires**, the Disposition will be updated to Hired when the job entry is complete.

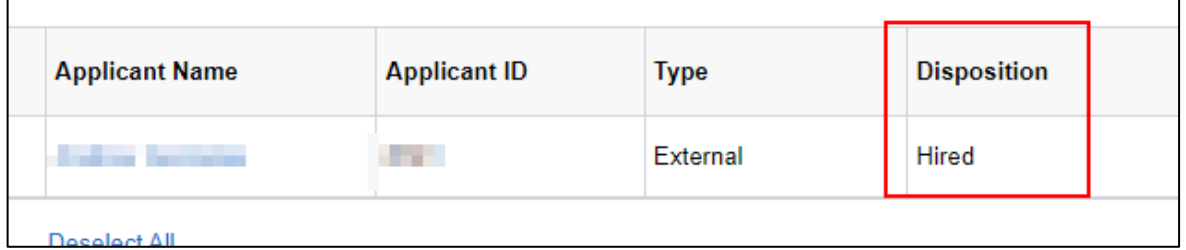

**If the HR entry is NOT done via Manage Hires, you must manually update the applicant's disposition to Hired.** Once all HR entry is done and the hire date has passed, update the applicant's disposition to Hired.

1. Select the applicant from the **Applicants – Hire tab**

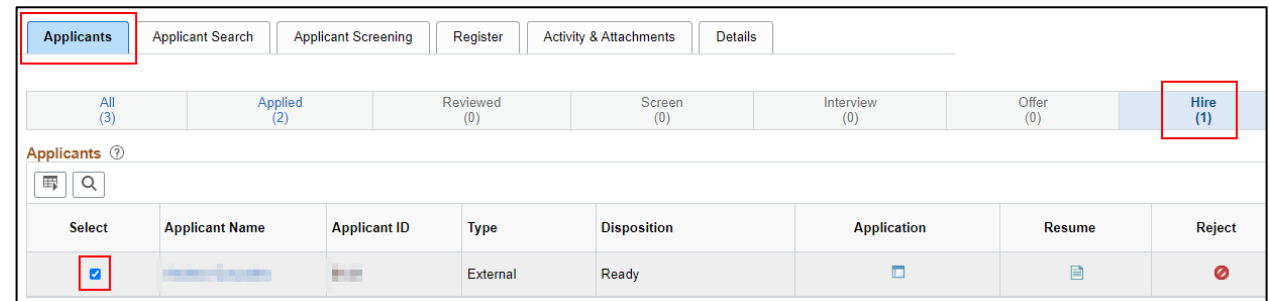

2. Go to **Other Actions – Recruiting Actions – Edit Disposition**

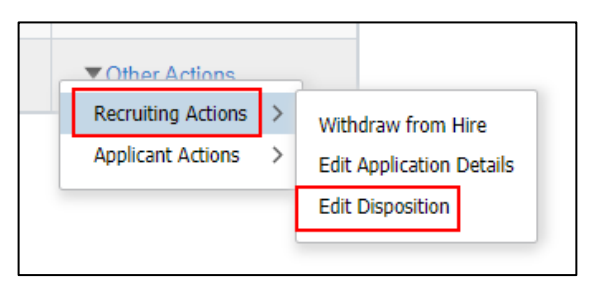

3. Update the **Disposition** to **Hired** and leave the Status Reason as blank. Click **Save**.

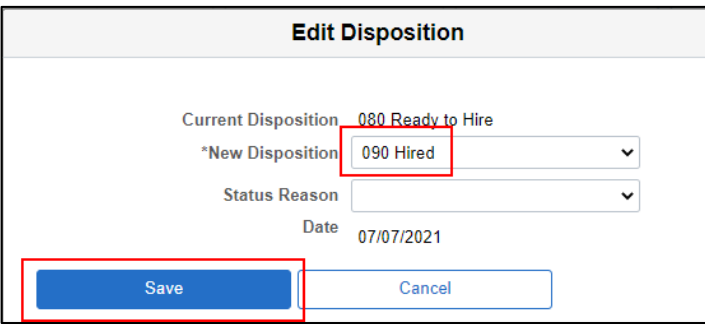

4. The selected applicant's disposition will be updated to Hired.

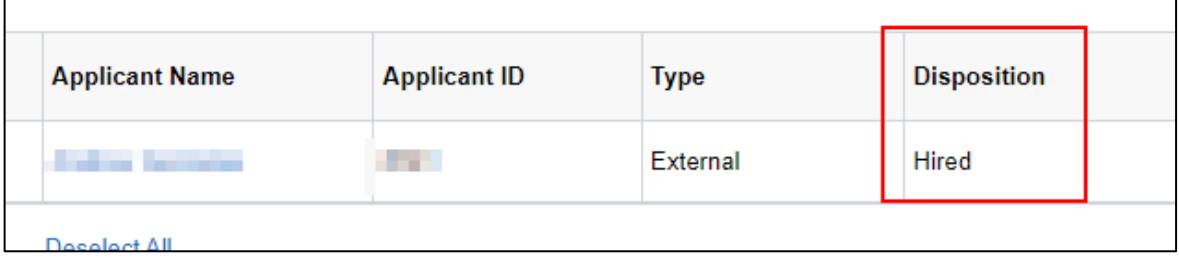

### <span id="page-5-0"></span>Closing the Job Opening

Once you have completed all the steps in the [Overview section](#page-0-0) of this job aid, you can fully close the Job Opening by updating the Status Code of the Job Opening to **110 Filled/Closed**.

1. Go to the **Details Tab - Opening Details page** of the Job Opening

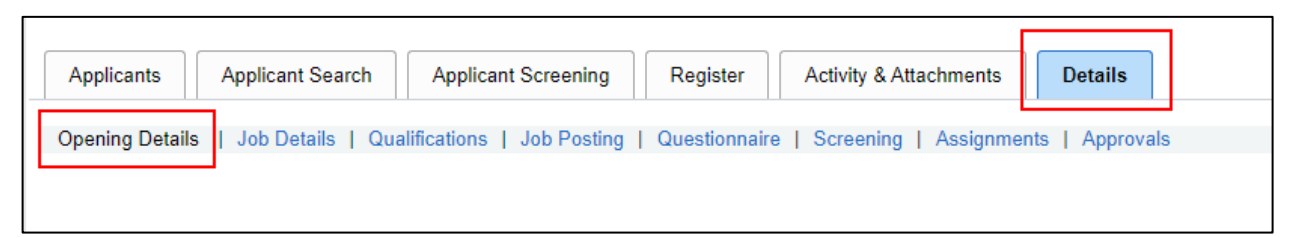

2. In the **Opening Information** section of the page, update the **Status Code** of the Job Opening to **110 Filled/Closed**.

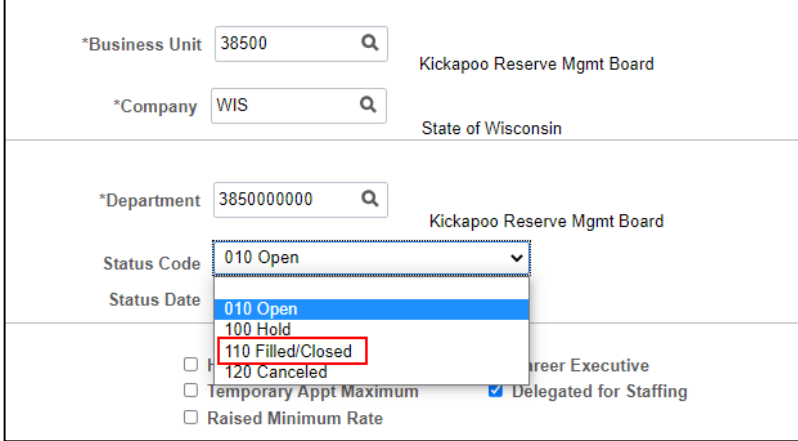

3. The **Status Code** will be updated to **110 Filled/Closed** and the **Status Date** will update to today's date.

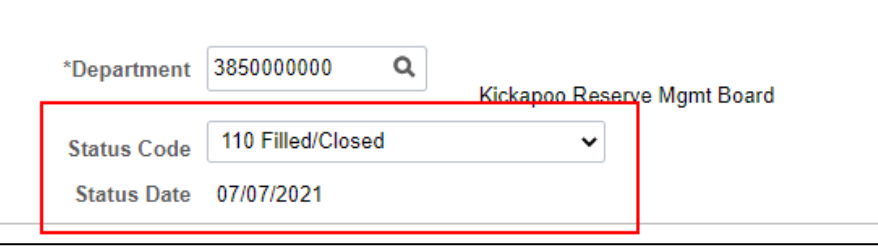

4. Click **Save** on the bottom of the page.

**Note:** If you need to re-open the Job Opening for any reason, you will be able to update the Status Code back to Open.

The job opening will no longer appear in any job opening search results in which you are searching for open jobs.

### <span id="page-6-0"></span>New Vacancy After Job Opening is Closed

If a new vacancy becomes available shortly after the job opening has been closed, the register is still active and you are not intending to create a new job posting, you will need to complete the following steps.

- 1. Create new job opening.
- 2. Follow the steps as described in the Import a Related Register section of th[e Registers](https://dpm.wi.gov/Documents/JobAids/HCM/HR/TAM_Registers_JobAid.pdf) job aid.